## **Getting Started With G-Suite**

- 1. Click on the following link: <u>https://apps.google.com/user/hub</u>
- 2. The preferred web browser is Chrome preferred, but others should work OK.
- 3. After clicking on the link in step 1 you should see a google webpage as shown below. Click "add account".

|                     |                             | Google                              |                                                 |
|---------------------|-----------------------------|-------------------------------------|-------------------------------------------------|
| admin.google.com is | s for G Suite accounts only | /. Regular Gmail accounts cannot be | used to sign in to admin.google.com. Learn more |
| Click<br>Here       |                             | Add account                         |                                                 |

4. When you see the dialog box below, enter **YOUR** entire email address, then click "Next".

- 5. Enter the following temporary password: &6ajB%UF , then click "Next".
- 6. On the next page you will be asked to Accept the Google terms and conditions & privacy policy.
- 7. After you click accept Google will ask you to create a new password.
- 8. After changing your password you will be brought to the screen on the following page. I recommend that you bookmark this page. This is where you will find all your Apps.

## The best of Google, now for work!

LEARN HOW TO GET STARTED

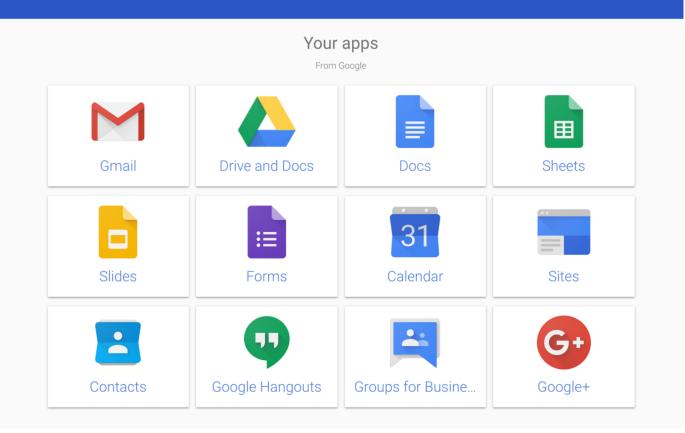

9. You can download mobile versions of Gmail by hovering over the Gmail Icon. See below.

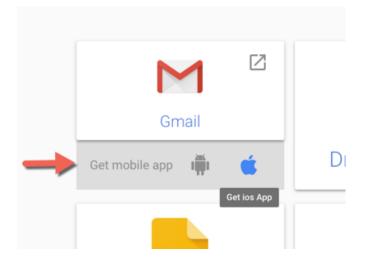